## INDICACIONES PARA CREACIÓN DE AULA ESPEJO

- 1. Iniciar la sesión en el aula principal.
- 2. Copiar datos de acceso (**ID de la reunión y contraseña**) antes de ir al aula espejo.
- 3. Si no dispone de los datos (ID y contraseña), una vez ha accedido a la sala de zoom en el aula principal, solo tiene que pinchar en la esquina superior izquierda en el símbolo de información:

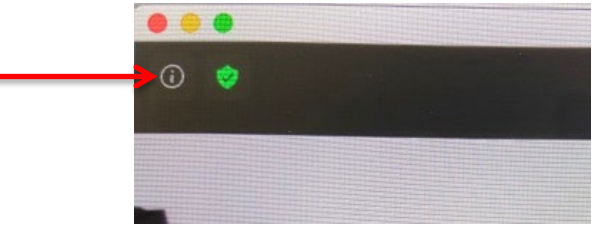

4. Se encontrará con una pantalla como la que se indica a continuación de la que puede copiar los datos requeridos

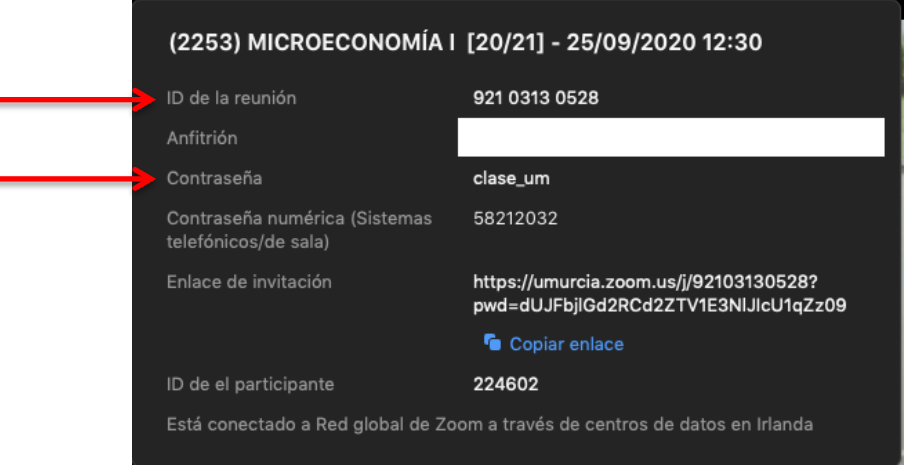

- 5. Dirigirse al aula asignada como "aula espejo" y seleccionar a un estudiante que tendrá que introducir sus credenciales (solo en caso de que se haya requerido autentificar mediante @um.es).
- 6. Iniciar sesión en el ordenador con el siguiente usuario y contraseña: Usuario: **socrates** Contraseña: **socrates**

**7.** Una vez cargado el menú, seleccionar en la pantalla la opción de **videoconferencia.**

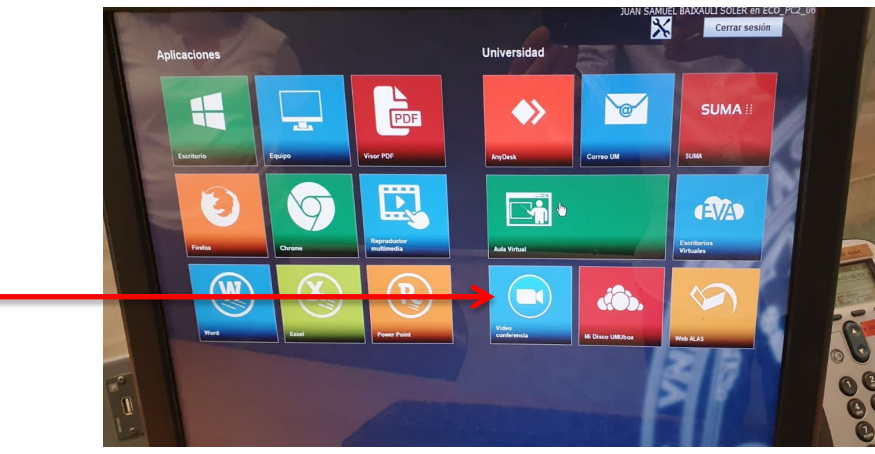

8. Una vez abierta, copiar datos de acceso (**ID de la reunión y contraseña**) y acceder a la reunión (se solicitará autenticar mediante @um.es si se ha requerido al programar la sesión).

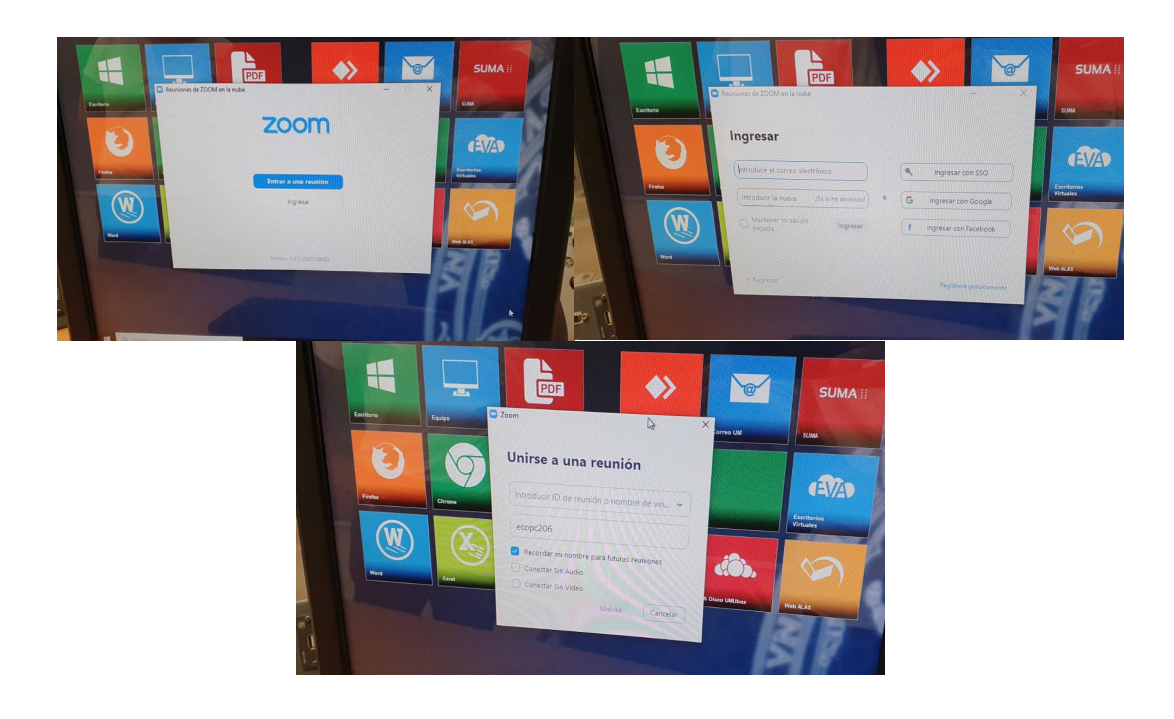